# **Wiley OnlineLibrary**

# **利用統計 ガイド**

Usage Reporting Guide Construction

#### イントロダクション

COUNTERに準拠した利用統計レポートは、Wiley Online Library (以下WOL)の図書館管理者ページ からダウンロードできます。レポートの取得方法は、レポートが対象とするコンテンツの種類と期間 によって異なります。このガイドでは個々のレポートの取得方法を詳述しています。ガイドの末尾に ある FAQ(よくあるご質問) [も併せてご参照下さい。](#page-7-0) 

#### 図書館管理者ページへのログイン

利用統計レポートを取得するには、WOLの画面の右上にある Login/Register link リンクから、お客様 がお持ちのWO[L図書館管理者用アカウ](https://onlinelibrary.wiley.com/action/showLogin?uri=%2Flibrary-info)ントでログインして下さい。

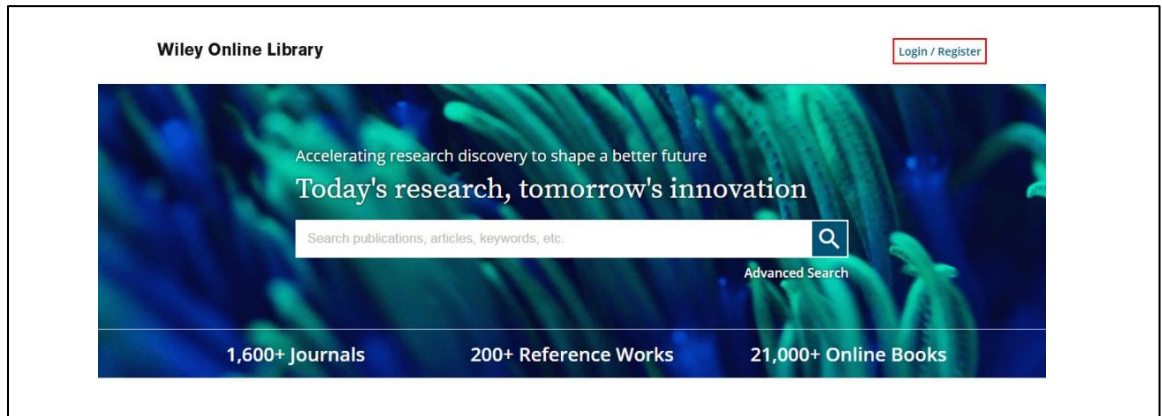

リンクをクリックすると、ログインフォームがポップアップ表示されます。お客様のカスタマーIDを 使ってログインして下さい。 メールアドレスではありません。

以前からWOLをご利用になっているお客様であれば、これまでお使いのカスタマーID/パスワードが 引き続き有効です。ログインフォームのEmail or Customer ID欄に、お持ちのカス[タマーIDを入力して](mailto:eal@wiley.com) [下さい。カ](mailto:eal@wiley.com)スタマーIDとパスワードをお忘れの場合は、 [Customer Support](mailto:eal@wiley.com) までお知らせ下さい。

入力情報が確認されたら、画面右上のアカウント名の下にあるドロップダウンメニューから "institutional administrator" を選ぶと、図書館管理者ページに移動します。

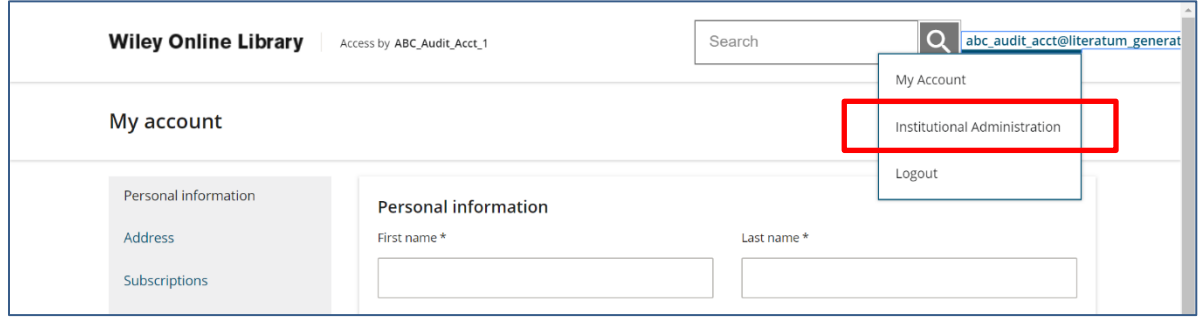

複数のアカウントを使い分けているお客様は、ログイン後に画面右上のドロップダウンメニューを ご確認下さい。管理者として設定されている機関やコンソーシアムの一覧が表示されますので、 適切な機関またはコンソーシアムを選ぶようにして下さい。(下図)

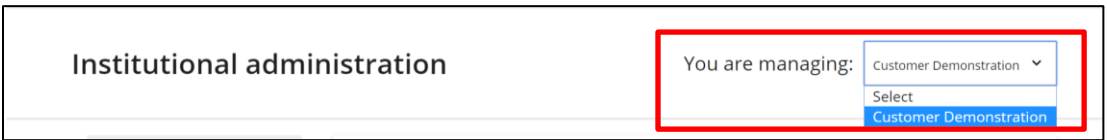

#### 利用統計レポート

利用統計レポートを取得するには、画面左のメニューでUsage reportsの項目をお選び下さい。

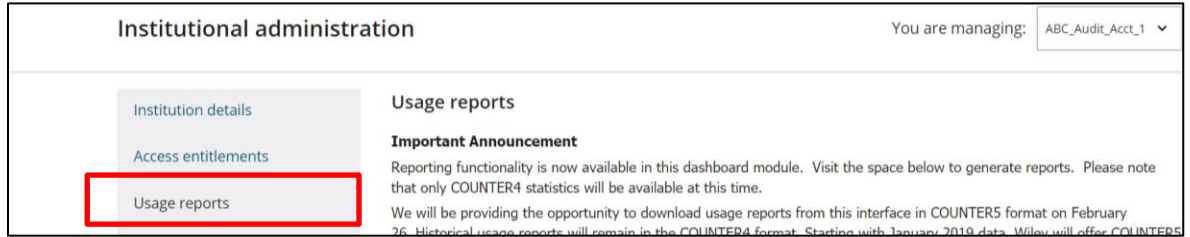

Usage reportsのページには、ニュース、アップデート、SUSHIクライアント情報のセクションが あります。ページの最下部までスクロールするとレポート取得オプションがあり、COUNTER4か COUNTER5のどちらの形式でレポートを表示するか選べます。

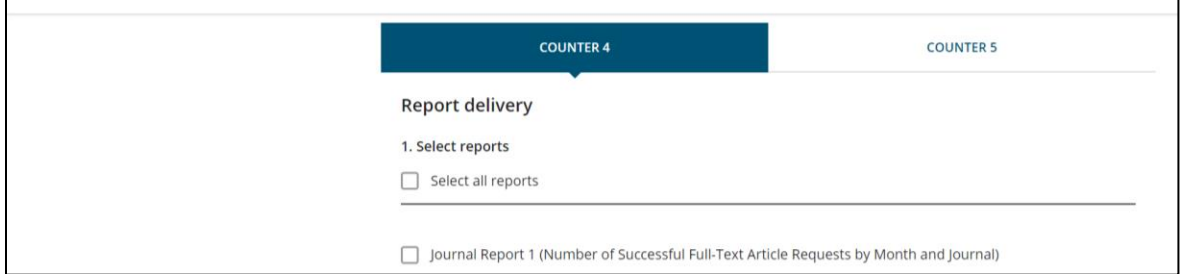

#### COUNTER4形式のレポート

COUNTER4形式のレポートは、2014年1月から2019年3月の利用データに対して取得できます。取得の 際に指定が必須となる項目は次の4つです。report type (レポートの種類)、 date range (データの対 象期間)、format(出力フォーマット)、email recipient(メール受信者)

取得したいCOUNTERレポートの種類を選んで下さい。一回のリクエストで取得できるレポートの数は 無制限ですが、複雑なリクエストは処理と出力に長い時間を要する場合があります。

COUNTER4形式で取得できるレポートの種類は下表の通りです。

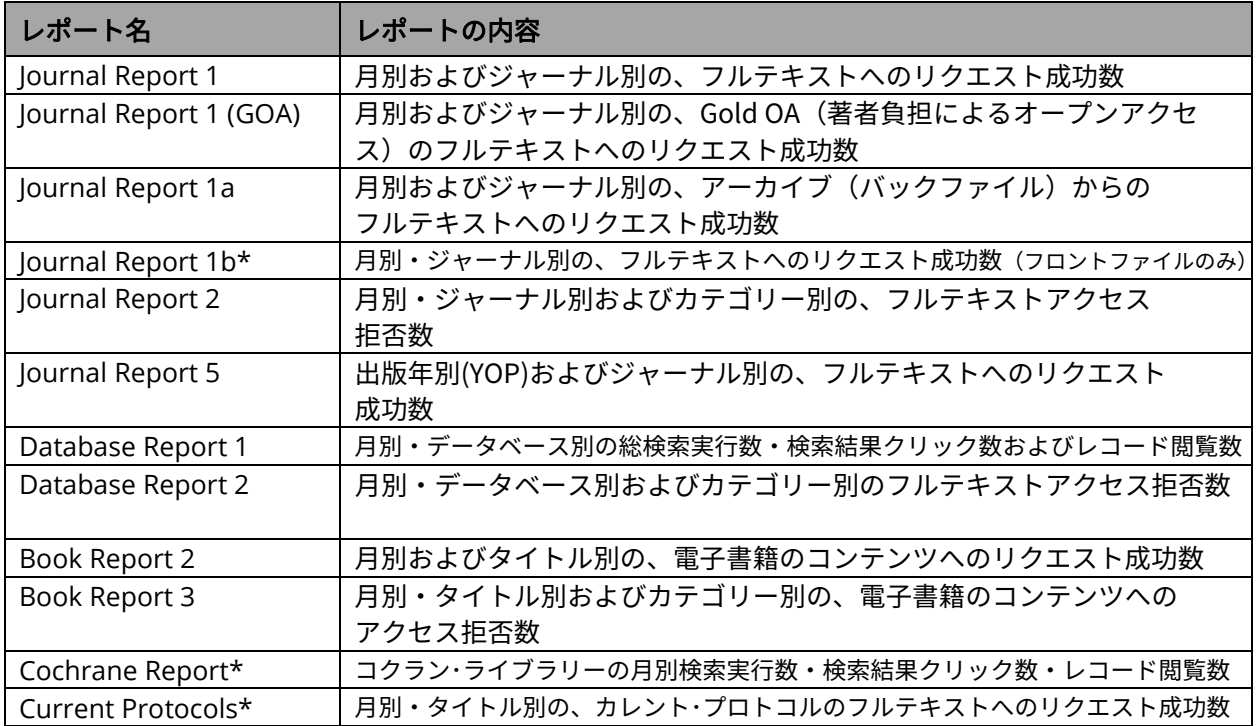

\* COUNTERの規定にはない、Wiley独自のレポート

レポートに含める利用データの対象期間を、適切に選んで下さい。個々のレポートの対象期間は、最長 で12ヶ月です。

取得可能な過去データは、2010~2018年分です。2014年より前のデータは、COUNTER3にのみ準拠し ています。またWileyは、検索エンジンのクローラーによるアクセスの特定を、2014年から強化しまし た。そのため、2014年より前のデータは、目安としての利用に留めていただくべきもので、異なる年の データとの比較には適しません。COUNTER4形式のデータは、2019年3月分を最後とします。それ以降 のレポートはCOUNTER5形式での出力となり、Atypon I[nsightsでのレビューを](#page-4-0)必要とします。詳しくは COUNTER5の項 をご覧下さい。

レポートの出力形式は、TSV(タブ区切りテキスト)またはJSON (JavaScript Object Notation)の2通り となります。TSVファイルを分析するには、ファイルを一旦ローカルに保存して、Excelなどの表計算ソ フトにインポートされるようおすすめします。

レポートが出力されると、指定したメールアドレスに配信されます。任意のアドレスを入力するか、 またはアカウントに登録されたすべての管理者に一斉同報するかいずれかをお選び下さい。登録済みの 管理者の一覧を参照するには、画面左のメニューから"Manage administrators" を選んで下さい。

これら4つの必須項目の選択が終わると、レポート[の処理が開始されます。](mailto:eal@wiley.com?subject=Usage%20Data%20Request)90分以内にレポートを受信 できない場合は、 [Customer Support](mailto:eal@wiley.com) までご連絡下さい。

利用統計レポートの毎月のアップデート通知を受信するためのオプションがあります。ボタンを右に スライドすると、それ以降は前月分のデータが取得可能になる都度、アカウントに登録された管理者に 通知メールが自動配信されます。

SUSHIクライアント情報はページの末尾に記載されています。COUNTER4 と COUNTER5 ではSUSHI クライアント情報が異なることにご注意下さい。

#### <span id="page-4-0"></span>COUNTER5形式のレポート

COUNTER5形式のレポートは、2019年1月以降の利用データに対して取得できます。レポート機能は Atypon Insightsから提供され、COUNTER4とはインターフェースが少し異なります。レポート取得の 際の必須項目は、customer name(お客様の名前)、report type(レポートの種類)、 date range(データの対象期間)、format(出力フォーマット)の4つです。メールアドレスは、メールに よるレポート配信を希望する場合にのみ必要となります。Atypon Insightsでは、 "generate" (生成) 機能によって、直ちにレポートを生成することができます。

下図はCOUNTER5レポートのインターフェースの例です。

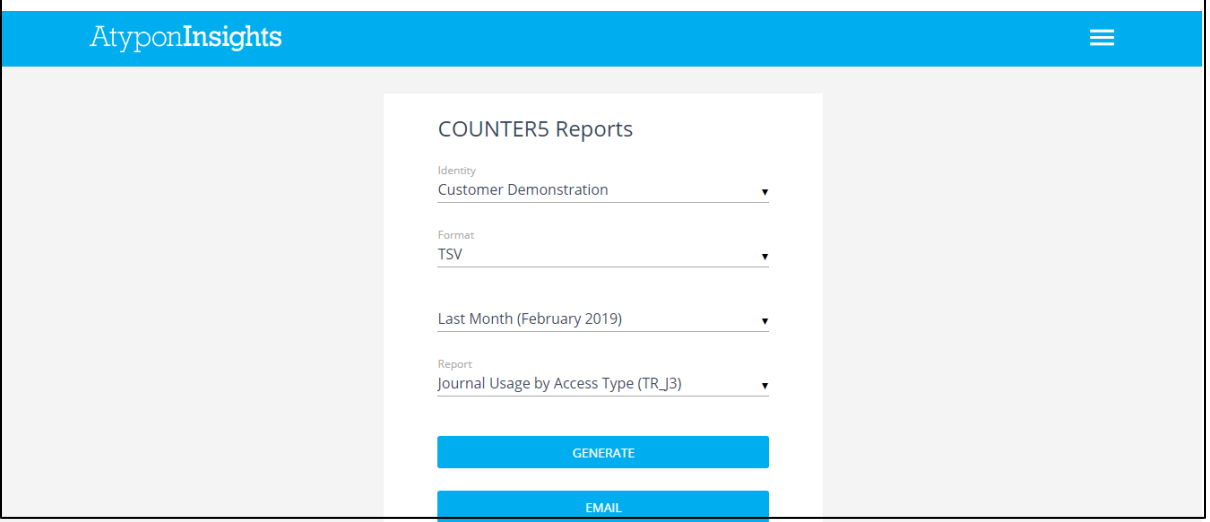

Identity は、お客様の機関名に相当します。コンソーシアムの利用データを取得する場合は、予めその コンソーシアムアカウントの管理者としてアクセス権限を得た上で、該当するアカウントを選択して 下さい。アカウント管理者として追加を受ける方法については、 [Wiley Online Library 図書館管理者用](http://www.wiley.co.jp/electronic/Customer_Admin_Guide-JPN180418.pdf) [ガイドをご参照下さい。COUNTER5形式](https://onlinelibrary.wiley.com/pb-assets/Lib%20Marketing/Customer_Admin_Guide.pdf)で取得できるデータは、2019年以降の分に限られます。 データの対象期間としては、月・年または任意の期間を選べます。

COUNTER5では、提供されるレポートの種類と数値指標がCOUNTER4と異なります。

COUNTER5で提供されるレポートは次の2種類に大きく分けられます。大幅なカスタマイズが可能な Master Reportsと、必要性が特に高い表示形式となるよう予めセットされた Standard Viewsです。 さらに細かく分けると、次の表にあるレポートを選択できます。

## 利用統計ガイド

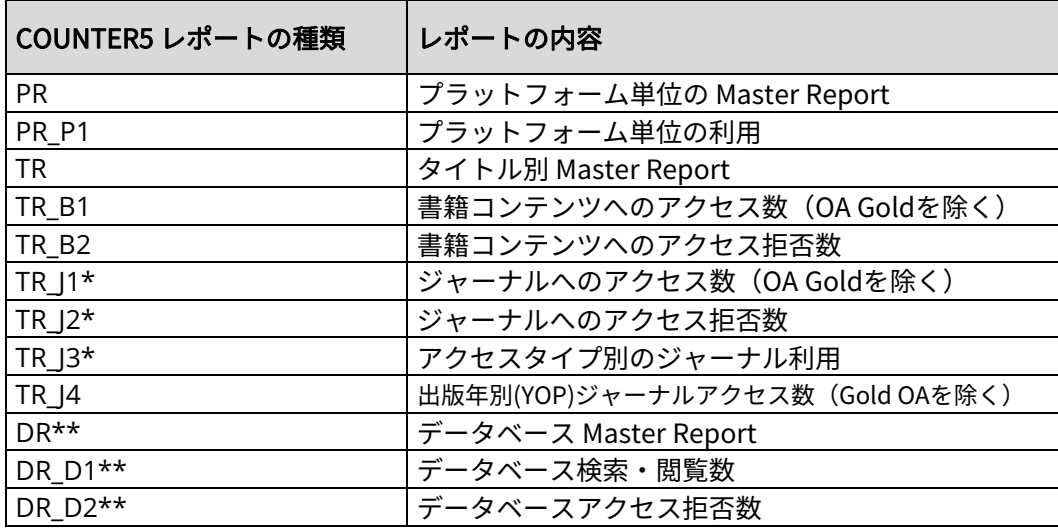

\* カレント・プロトコルの2018年3月以降の利用統計レポートは、ジャーナルレポート中で取得できます。

\*\* データベースレポートは、現在新旧2つのレポートシステムに分かれているコクラン・ライブラリーの 利用データの統合が完了次第、提供が開始されます。

レポートの出力形式は、TSV(タブ区切りテキスト)またはJSON (JavaScript Object Notation)の2通りと なります。TSVファイルを分析するには、ファイルを一旦ローカルに保存して、Excelなどの表計算ソフトに インポートされるようおすすめします。Excelにインポートする際に最適な結果を得るには、ファイルの 種類は「すべてのファイル」、エンコードは「UTF-8」をそれぞれお選び下さい。一方JSONレポートは、 機械に読ませるために適したフォーマットです。必要な項目を入力後、直ちにレポートをダウンロードするに は"generate" (生成)を、また特定のメールアドレスにレポートを配信するには "Email" を選んで下さい。

"Email"を選んだ場合は、任意のメールアドレスを入力後、プラス記号(+)をクリックして登録して下さい。 登録できるメールアドレスの数に制限はなく、またアカウント管理者以外のアドレスも配信先として指定でき ます。必要なメールアドレスの登録が完了したら "OK" をクリックすると、レポートの生成が開始されます。

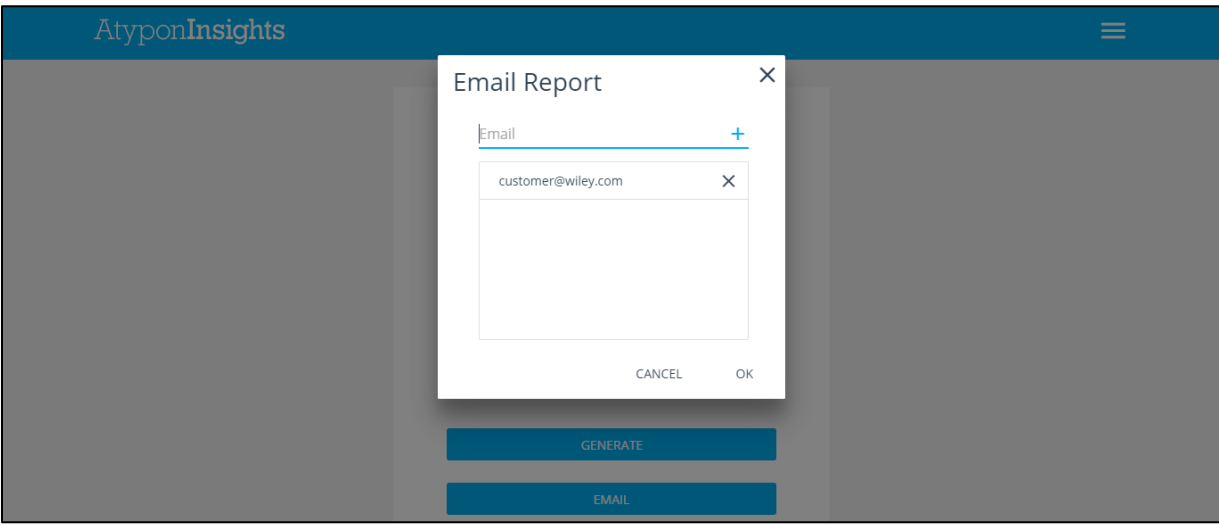

## 利用統計ガイド

#### **SUSHI**

COUNTER5では、SUSHIレポートはAPIコールによって作成できます。APIコールの各フィールドは次のように記述 して下さい。

**COUNTER5 SUSHI Server URL**: **Report\_Type: Requestor ID**: **Customer ID**: **Begin\_date: End\_date:** 

https://onlinelibrary.wiley.com/reports/ 前頁の表から選択(小文字で) 管理者のメールアドレス\* お客様のアカウントNo. (例 EAL00000123) YYYY-DD-MM 形式 YYYY-DD-MM 形式

(Master reportを利用の場合は、他のパラメータも必要となります)

\* Requester IDは、遠隔地で勤務する方やコンソーシアム管理者のように、ご所属機関のIPアドレスの 範囲外で業務を行う方に限り必要となります。該当するお客様は、図書館のアカウント管理者にご依頼 いただき、ご自分もアカウント管理者として追加してもらうことを推奨します。アカウント管理者を 追加する方法は、次のガイド文書をご参照下さ[い。図書館管理者用ガイド 日本語](http://www.wiley.co.jp/electronic/Customer_Admin_Guide-JPN180418.pdf)版

クエリーの標準的な形式は、次の例のようになります。

https://onlinelibrary.wiley.com/reports/*report\_type*(小文字で表記)?**requestor\_id** =&**customer\_id**=&**begin\_date**=&**end\_date**=(その他のパラメータが必要なら & でつなぐ)

下に記述した例は、2019年分のjournal access denied report (TR\_J2) を請求するためのものです。

https://onlinelibrary.wiley.com/reports/**tr\_j2**?requestor\_id=**sushireports@wiley.com** &customer\_id=**EAL0001234**&begin\_date=**2019-01-01**&end\_date=**2019-12-31**

ユーザーが所属機関のIPアドレス範囲内で業務を行う場合は、APIコールから requestor\_id=sushireports@wiley.com& の部分を省略することができます。

特定のクエリーを構成する方法や、利用可能なパラメータの完全な一覧は、次のURLにある文書を ご覧下さい。 https://app.s[waggerhub.com/apis/COUNTER/counter-sushi\\_5\\_0\\_api/1.0.0](https://app.swaggerhub.com/apis/COUNTER/counter-sushi_5_0_api/1.0.0) 

COUNTER 4では、SUSHIの各フィールドの値は次のようになります。

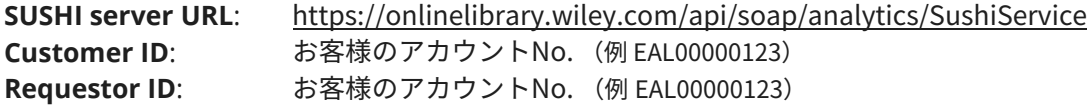

#### アーティクル・セレクト・トークンの利用統計

アーティクル・セレクト (Article Select) は、お客様の機関でアクセス権をお持ちでないジャーナルの 論文および電子書籍(オンライン・レファレンスワークとオンラインブックス)の章を利用者が閲覧 できるようにするためのサービスです。お客様が予めまとまった数のトークンをご購入いただくと、 利用者はそのトークンを利用して必要なコンテンツにアクセスできるようになります。

#### **Wiley Online Library 7**

図書館管理者ページ中のアーティクル・セレクトのセクションでは、お客様がお持ちのトークンのライセン ス、トークンの有効期間、残高とともに、利用統計レポートで利用状況を参照できます。

REPORTボタンをクリックすると、トークンの利用統計レポートのメール配信方法を指定できます。(下図)

<span id="page-7-0"></span>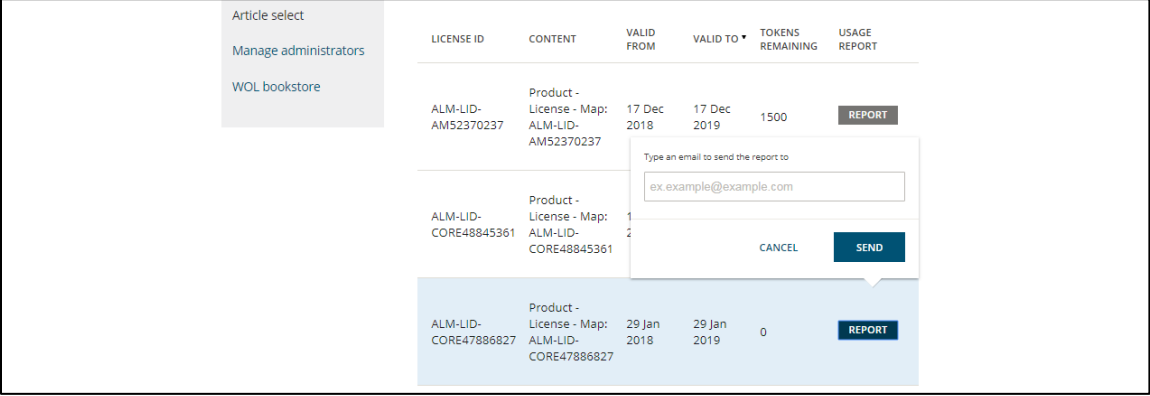

それにより、選択したトークンライセンスの利用統計が、TSV(タブ区切りテキスト)で提供されます。

レポートをメールで受信したら、一旦ローカルに保存してからExcelなどの表計算ソフトで開くか、また はすべての内容をコピーして白紙のExcelシートに貼り付けると、正しい形式で表示されます。

トークンの利用統計レポートはWiley固有の形式で、次のようなデータ項目が含まれます。

- Title ISBN/ISSN(タイトルのISBN/ISSN)
- Journal/Book Title (ジャーナル・書籍のタイトル)
- Content Type(コンテンツの種類)
- Article/Chapter Title (論文・章のタイトル)
- Article/Chapter DOI(論文・章のDOI)
- Frontfile/Backfile flag (フロントファイル/バックファイルの区分)
- Month of access (アクセス月)
- Date and time of access (アメリカ太平洋標準時でのアクセス日時)

一つのレポートに含まれる利用統計は、図書館管理者ページ(上図)でREPORTボタンをクリックした 際に選んだトークンライセンスの分に限られます。お客様の機関でのトークンの利用全体をカバーす るものではないことにご留意下さい。

#### FAQ(よくあるご質問)

#### 利用統計レポートの移行に伴う影響はありますか?

これまでWileyは、あるジャーナルが年月とともに複数のタイトルレベルDOIを持つようになった場合、 複数のレコードとして表示していました。それに対して今後は、ジャーナルのISSNまたはタイトルその ものが変更された場合に限り、複数のレコードとして表示するようになります。お客様からのフィード バックは、この新しい方針への支持を示しています。

移行プロセスはまた、Wileyの製品データに対する抜本的な見直しを必要としました。いくつかの事例で は、論文とジャーナルタイトルとの対応や巻号数に関する欠落や誤りが発見されました。Wileyでは今後 の新しいデータのためにそれらの誤りを修正しましたが、過去のレポート中のデータは変更していませ ん。

#### Wileyの従来のCOUNTER4レポートと新しいCOUNTER5レポートとの主な違いは?

準拠するCode of Releases(実務指針)の違いを反映して、レポートも変わります。特定の事象を把握し 分類する上でのルールが一部変更されるためです。具体的には:

- 「ダブルクリック・ルール」がシンプルになり、同じ指標に関して、また同じアイテムに対し て、初回のクリックから30秒以内に複数のクリックが行われた場合はすべてダブルクリックと みなされます
- Wileyとその新プラットフォームの提供元であるAtyponはともに、クローラーとロボットによっ て生じたアクセスをレポートから除外するため、COUNTERの要求を上回る追加的な手段を導入 済みです。WileyとAtyponの両者は異なるアルゴリズムを採用していますが、かなり似通った結 果をもたらします。しかし、あるアクセスがロボットによるものか否かについて、双方のシステ ムが異なる判定を下し、その結果利用統計に相違が生じる可能性は残されています

#### 異なるレポート間で比較した場合、利用統計の大きな変化は起こりえますか?

多くのお客様は、新しいCOUNTER5 TR\_J1レポートの総リクエスト数を従来のCOUNTER4 JR1レポート と比較すると、数字が減少していることに気づくでしょう。これは、標準的なTR\_J1レポートが、オープ ンアクセス論文を対象外としていることに起因します。

Wileyでは、すべてのお客様に対して、オープンアクセス論文の利用統計を定期的にチェックして、それ によってWileyのジャーナルの価値を正しく評価いただくとともに、利用者の皆さまが必要とされる Wileyのタイトルを特定いただけるよう推奨します。

#### 今回の変更で、コクラン・ライブラリーの利用統計には影響がありますか?

コクラン・ライブラリーは、2018年8月に専用の新プラットフォームに移行しました。それに伴って、 利用統計レポートに関わるさまざまな不具合が報告されましたが、そのほとんどは既に解消済みです。 Wileyでは、2018年分のレポートを、COUNTER4形式で再出力しました。その結果、HTMLアクセス数が 増加する一方、Access Denied(アクセス拒否)数がなくなりました。残念ながら、2018年8月5日~ 12月20日に発生したPDFアクセスに関するすべてのイベントを回復することはできませんでした。

2019年2月中旬には、全く新しいデータ処理方法が導入され、それに伴い、Wileyではその前後の期間の 利用統計データの統合を行っています。新しいレポートはCOUNTER5の規則に従ったものとなります。 新しいCOUNTER5のレポートの提供が始まる前に、コクラン・ライブラリーの利用統計レポートを緊急に 必要とされるお客様は、従来のCOUNTER4のレポートをご参照下さい。